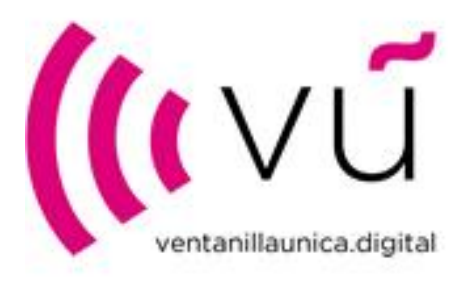

# VENTANILLA ÚNICA DIGITAL

## Guía para usuarios del portal de liquidaciones

Versión 3

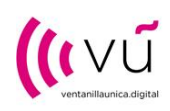

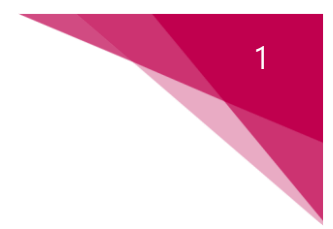

## 1 ACCESO A LA PLATAFORMA

El contacto de liquidación de las empresas que vayan a registrar liquidaciones podrá registrarse en el portal de dos maneras:

#### $11$ ALTA CON INVITACIÓN

Una vez recibido su código de invitación, debe acceder desde un explorador de internet a la dirección [https://ventanillaunicadigital.microsoftcrmportals.com](https://ventanillaunicadigital.microsoftcrmportals.com/)

Deberá pulsar en la opción "Iniciar sesión" y a continuación pulsar en la opción "Canjear invitación", introducir el código de invitación que ha recibido en su email y pulsar en el botón "Registrarse".

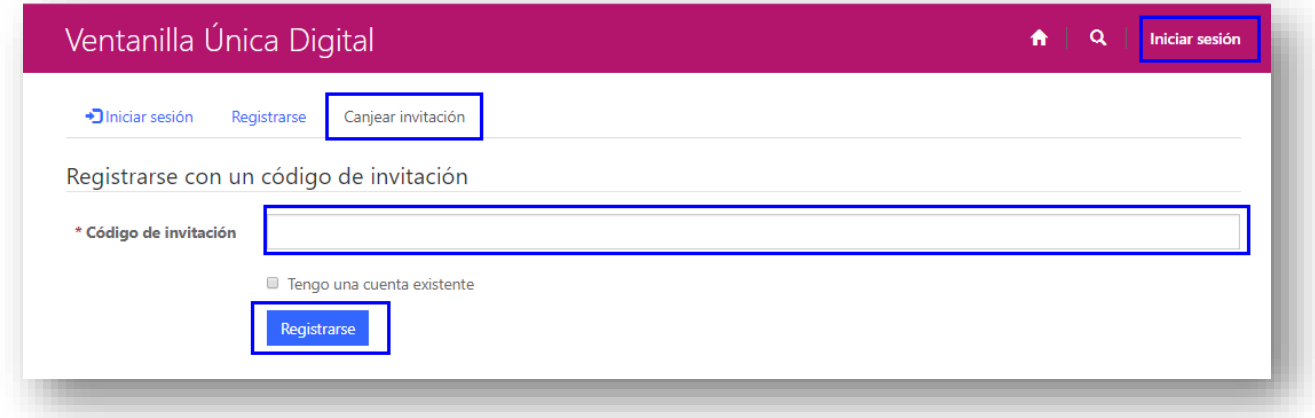

La siguiente pantalla le pedirá su correo electrónico (que debe ser el mismo que en el que recibió la invitación), el usuario con el que podrá acceder regularmente al portal, así como una contraseña.

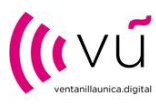

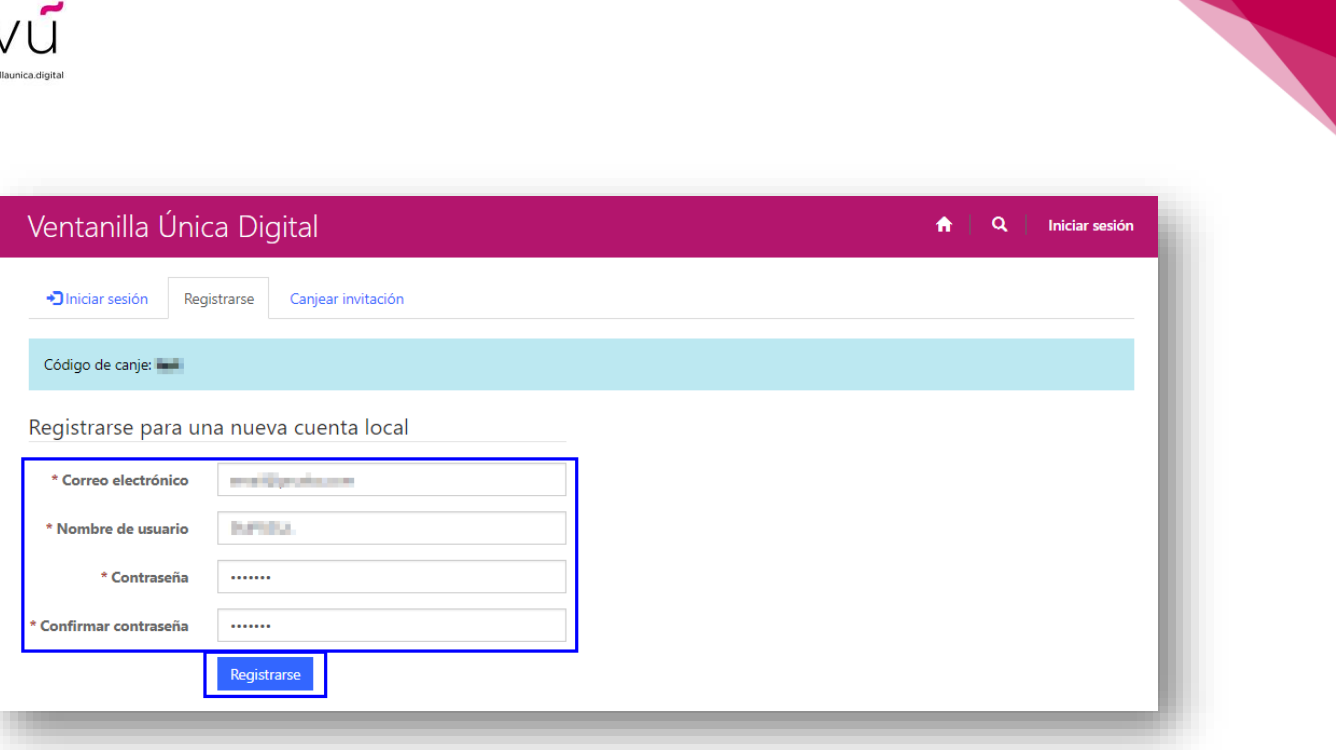

Una vez hecho esto, accederá al portal y automáticamente el sistema le mostrará la ventana de su perfil donde podrá editar sus datos de contacto.

![](_page_3_Picture_0.jpeg)

![](_page_3_Picture_1.jpeg)

![](_page_3_Picture_47.jpeg)

### 1.2 ALTA ESPONTÁNEA

Si no ha recibido invitación, pero desea registrarse en el portal de liquidaciones, deberá acceder desde un explorador de internet a la dirección:<https://ventanillaunicadigital.microsoftcrmportals.com/>

Una vez en el sitio, hay que pulsar sobre la opción "Iniciar sesión", pestaña "Registrarse", completar los campos marcados con asterisco y pulsar en el botón "Registrarse".

![](_page_4_Picture_0.jpeg)

![](_page_4_Picture_26.jpeg)

A continuación, el sistema le mostrará la ventana de su perfil que podrá editar su información de contacto:

![](_page_4_Picture_27.jpeg)

![](_page_5_Picture_0.jpeg)

![](_page_5_Figure_1.jpeg)

## ALTA DE EMPRESAS

Una vez registrado el contacto, podrá acceder al área de empresas, donde tendrá las empresas con las que podrá presentar liquidaciones y que estén asociadas a su correo electrónico de contacto. Podrá editar estas empresas o crear nuevas.

![](_page_5_Picture_4.jpeg)

Respecto a las empresas que ya aparecen disponibles, estas tienen una serie de datos precargados. Deberá comprobar la veracidad de los mismos y validarlos o corregirlos en su caso.

Es muy importante que categorice correctamente a la empresa según sea "Fabricante o Importador", "Responsable Solidario" ("Mayorista" y/o "Minorista") y "Solicitante de Exceptuación". Esto determinará el tipo de liquidaciones que podrá presentar a continuación.

Igualmente deberá aceptar los términos y condiciones de uso del portal.

Cualquier empresa con estado NUEVO debe ser verificada por la VUD. Recibirá un correo con la verificación de su empresa, y podrá presentar liquidaciones a partir de ese momento.

![](_page_6_Picture_0.jpeg)

![](_page_6_Picture_62.jpeg)

### 3 ALTA DE LIQUIDACIONES

### ALTA CABECERA DE LIQUIDACIÓN

Para crear una nueva liquidación, recuerde que debe haber recibido un email de confirmación donde se le comunique que su empresa ha sido verificada por la VUD.

Desde el menú de liquidaciones de la barra superior, las liquidaciones aparecen divididas en dos bloques:

Liquidaciones: desde aquí podrá ver las liquidaciones en estado borrador y podrá crear nuevas liquidaciones.

![](_page_7_Picture_0.jpeg)

![](_page_7_Figure_1.jpeg)

- Liquidaciones Excel: desde aquí podrá importar las plantillas Excel de liquidaciones publicadas en la web de Ventanilla Única Digital: [http://ventanillaunica.digital/VU\\_LiquidacionesHojasAutoliquidacion.aspx](http://ventanillaunica.digital/VU_LiquidacionesHojasAutoliquidacion.aspx) Este procedimiento se explica en la siguiente [guía](https://ventanillaunicadigital.microsoftcrmportals.com/manual_excel_liquidaciones.pdf)
- Liquidaciones enviadas: en esta parte del menú visualizará las liquidaciones que ya ha enviado y las validadas por la VUD.

![](_page_7_Picture_66.jpeg)

En primer lugar, se creará la cabecera de la liquidación donde se informa de la empresa, el año, el periodo y el tipo.

![](_page_8_Picture_0.jpeg)

![](_page_8_Picture_58.jpeg)

A continuación, se explican los campos de la cabecera de la liquidación:

- Tipo de liquidación: se deberá indicar si se trata de una declaración "regular" o una "complementaria".
- Año: se elegirá el año de la declaración de la lista desplegable.
- Trimestre: se elegirá el trimestre de la declaración de la lista desplegable.

![](_page_9_Picture_0.jpeg)

**Tipo de empresa:** se elegirá la tipología de empresa para la que se va a realizar la liquidación, pudiendo seleccionar tres posibles valores: "Fabricante/Importador", "Mayorista" o "Minorista".

En el caso de que la empresa sobre la que se va a realizar la autoliquidación sea al mismo tiempo fabricante/importador y responsable solidario, deberán hacerse dos liquidaciones independientes, una como Fabricante/Importador y otra como Responsable solidario (Mayorista o Minorista).

- Aceptación clausula general: deberán aceptarse los términos generales.
- NIF Empresa: se seleccionará una de las empresas sobre las que el usuario es contacto principal de liquidación. Para modificar los datos de la empresa deberá realizarse desde la entrada de Empresas (desde la liquidación no es posible). Los datos que se validarán al introducir el NIF de la empresa serán los siguientes: Razón social, Estado, Dirección, Fabricante/Importador, Responsable solidario, Mayorista, Minorista, Datos contacto liquidación (Nombre completo, Teléfono, Correo electrónico).
- Fecha de envío liquidación: dato que se completará de manera automático con la fecha del envío de la liquidación.
- Estado liquidación: por defecto, una liquidación estará en estado borrador desde el momento de su creación hasta que se decida su envío, que determinará que su estado cambie a Enviada o Validada. Cuando una liquidación está en estado borrador es editable. Una vez que esté Enviada o Validada no podrá ser modificada.
- Resumen liquidación: datos calculados automáticamente por el sistema.

Una vez creada la cabecera, deberá guardarse el registro. Podrá acceder a la liquidación pulsando en el campo nombre del listado o bien desplegando la flecha y accediendo desde "ver detalles":

![](_page_10_Picture_0.jpeg)

![](_page_10_Picture_61.jpeg)

### ALTA DE LÍNEAS DE LA LIQUIDACIÓN

A continuación, se procederá a dar de alta las líneas de los equipos y/o soportes que declaramos, desde el botón "Crear" incluido dentro la cabecera de liquidación creada.

![](_page_10_Picture_62.jpeg)

En esta sección el usuario deberá crear una línea para cada equipo sobre el que se vaya a repercutir la compensación o declarar las unidades vendidas (dependiendo de si se trata de un Fabricante/Importador o un Responsable solidario). Esto vendrá determinado según el valor seleccionado en el campo "Tipo de empresa" de la cabecera de liquidación.

En un mismo registro se deberá indicar la cantidad declarada y cantidad exceptuada. En el caso de que se haya exceptuado a dos beneficiarios diferentes unidades de una misma compra, se indicará

![](_page_11_Picture_0.jpeg)

![](_page_11_Picture_1.jpeg)

esta información en dos líneas independientes, indicando el beneficiario de la exceptuación en cada caso.

![](_page_11_Picture_44.jpeg)

#### Información general  $3.2.1$

El usuario deberá completar la siguiente información, independientemente de que se trate de una autoliquidación referente a una empresa fabricante o importador, o bien a una mayorista o minorista (para más detalle sobre campos específicos de responsables solidarios ir a la sección 3.2.3 de este documento).

![](_page_12_Picture_0.jpeg)

![](_page_12_Picture_55.jpeg)

- Familia equipo: deberá seleccionarse una de las familias generales del equipo sobre el que se desea realizar la liquidación.
- Equipo: deberá seleccionarse uno de equipos incluidos en la familia seleccionada en el campo Familia equipo. Se puede filtrar por Equipo, o bien seleccionar directamente el equipo en el listado de equipos, incluso utilizar la funcionalidad de búsqueda.

12

![](_page_13_Picture_0.jpeg)

![](_page_13_Picture_77.jpeg)

- Marca comercializada: deberá indicarse manualmente la marca del equipo.
- Cantidad declarada: unidades declaradas.

#### Información sobre exceptuaciones

En esta pestaña, se hará figurar las unidades vendidas a las Administraciones Públicas, personas físicas y jurídicas que acreditan el uso profesional siempre que cuenten con el respectivo certificado de exceptuación, productores audiovisuales y fonográficos que se acogen a lo determinado en el apartado 25.7 de la LPI que cuentan igualmente con el certificado de exceptuación, así como las exportaciones y entregas intracomunitarias realizadas por la empresa de equipos, aparatos y materiales fuera del territorio nacional. Para que las exceptuaciones tengan validez, deberá indicarse el tipo de exceptuación y la entidad beneficiaria de ésta que podrá ser consultada en la página web de Ventanilla Única Digital.

Para que las unidades declaradas como exceptuaciones tengan validez, deberá indicarse el tipo de Exceptuación y la entidad beneficiaria de esta exceptuación, así como su NIF. En la página web de la Ventanilla Única Digital podrá consultarse la lista de beneficiarios de la exceptuación. [\(http://ventanillaunica.digital/VU\\_Exceptuaciones.aspx\)](http://ventanillaunica.digital/VU_Exceptuaciones.aspx).

![](_page_14_Picture_0.jpeg)

![](_page_14_Picture_1.jpeg)

![](_page_14_Picture_95.jpeg)

Los campos a completar serán los siguientes:

- Tipo de exceptuación: deberá seleccionarse uno de los posibles valores del desplegable: "1.-Administraciones Públicas", "2.-Personas jurídicas o físicas como consumidores finales", "3.-Productores audiovisuales y/o productores fonográficos" o "4.-Exportaciones".
- NIF Administración Pública: deberá seleccionar del listado el NIF de la Administración pública, solo en el caso que haya completado el campo Tipo de Exceptuación con el valor "1.-Administraciones Públicas".
- NIF Beneficiario: deberá seleccionarse del listado el NIF del beneficiario solo en el caso que haya completado el campo Tipo de Exceptuación con los valores "2.-Personas jurídicas o físicas como consumidores finales" o "3.-Productores audiovisuales y/o productores fonográficos"
- NIF exportador: deberá completar el NIF solo en el caso que haya completado el campo Tipo de Exceptuación con el valor "4.-Exportaciones".

![](_page_15_Picture_0.jpeg)

- Denominación exportador: deberá completar este campo solo en el caso que haya completado el campo Tipo de Exceptuación con el valor "4.-Exportaciones".
- Cantidad exceptuada: unidades exceptuadas a declarar.
- Nº factura exceptuación: indicar el nº de factura de exceptuación correspondiente.
- Fecha factura exceptuación: indicar la fecha de la factura de exceptuación correspondiente.
- Adjuntar factura exceptuación: deberá adjuntarse la factura escaneada correspondiente a la exceptuación. Si no adjunta dicha factura, el sistema al enviar la liquidación generará un error.

#### $3.2.3$ Información específica responsables solidarios (mayoristas/minoristas)

Si en la cabecera de liquidación correspondiente a las líneas se ha seleccionado el valor Mayorista o Minorista en el campo Tipo de Empresa, aparecerán los siguientes campos que deberán ser informados.

![](_page_15_Picture_86.jpeg)

![](_page_16_Picture_0.jpeg)

- Compras con compensación soportada: este campo tiene como objeto identificar todos los proveedores de materiales sujetos a compensación equitativa por copia privada y que puedan ser objeto potencial de exceptuación o de reembolso en el resto de la cadena de distribución. Deberá seleccionar el valor Sí o No en este campo según el siguiente criterio:
	- o Marcar No si se trata de Compras sin compensación soportada. En este caso, los datos a completar serán relativos a las compras realizadas a proveedores nacionales que no hayan repercutido y desglosado la compensación en factura y sobre las que el declarante tiene obligación de presentar conforme a lo indicado en el RDL 12/2017. Deberá incorporar las unidades adquiridas para las que no ha sido satisfecha la compensación, se indicarán los datos de los proveedores que las han suministrado sin repercusión de la compensación en factura, declarando el número de unidades, la marca de los equipos, aparatos y soportes materiales y el NIF del suministrador de los mismos.
	- o Marcar Sí si se trata de Compras con compensación soportada. En este caso, los datos a completar serán relativos a las adquisiciones a proveedores que sí han repercutido y desglosado la compensación en factura, con independencia de que todo, parte o ninguno de estos materiales vayan a ser exceptuados. Tienen por objeto identificar todos los proveedores de materiales sujetos a compensación equitativa por copia privada y que puedan ser objeto potencial de exceptuación o de reembolso en el resto de la cadena de distribución. Es importante destacar que las adquisiciones de materiales sobre los que los proveedores han repercutido y desglosado la compensación en factura no generarán obligación de pago y no se computarán en la pestaña de Resumen, aunque sí deberán declararse en esta pestaña con el fin de poder corroborar el pago de la compensación por parte de los proveedores.
- NIF Proveedor: deberá indicar el NIF del proveedor.
- Denominación proveedor: deberá indicar la denominación del proveedor.

![](_page_17_Picture_0.jpeg)

![](_page_17_Figure_1.jpeg)

## 4 RESUMEN Y ENVÍO DE LA LIQUIDACIÓN

Desde el botón "Actualizar" de la cabecera de la liquidación creada, podrá pulsar para que los importes del resumen de la liquidación y la distribución de la compensación equitativa entre entidades de gestión

![](_page_17_Picture_41.jpeg)

Para enviar la liquidación, deberá pulsar sobre el botón "Enviar". La liquidación deberá ser validada por la VUD.

![](_page_17_Picture_42.jpeg)